## Take a Tour of SurveyGizmo

1 of 22 This is the main page of SurveyGizmo. We call this the "Dashboard or Home Page." On the this screen you will have a list of all your surveys, quizzes, forms and polls. Additionally the left hand navigation menu is available for audience, Design Library, Research Library, and Much more!To access a survey, click on its title in the list.

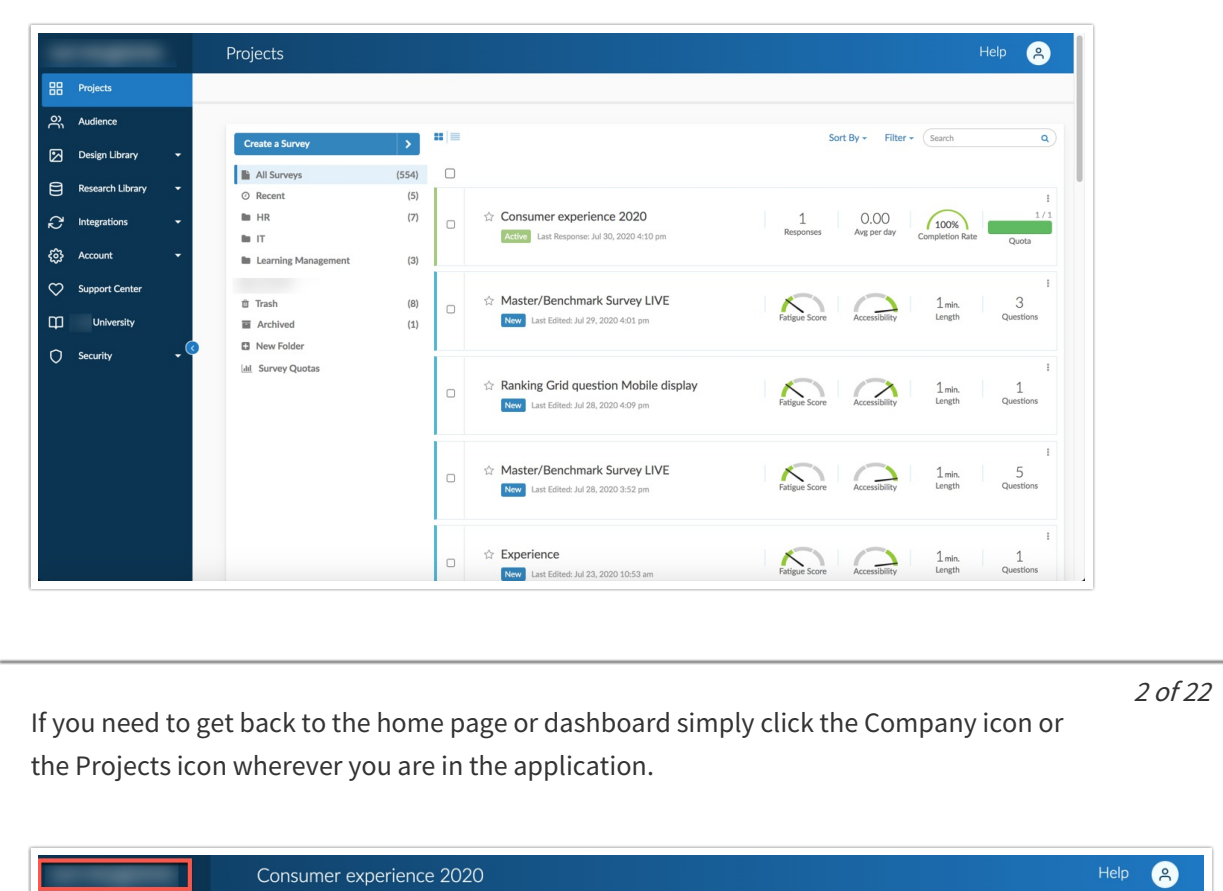

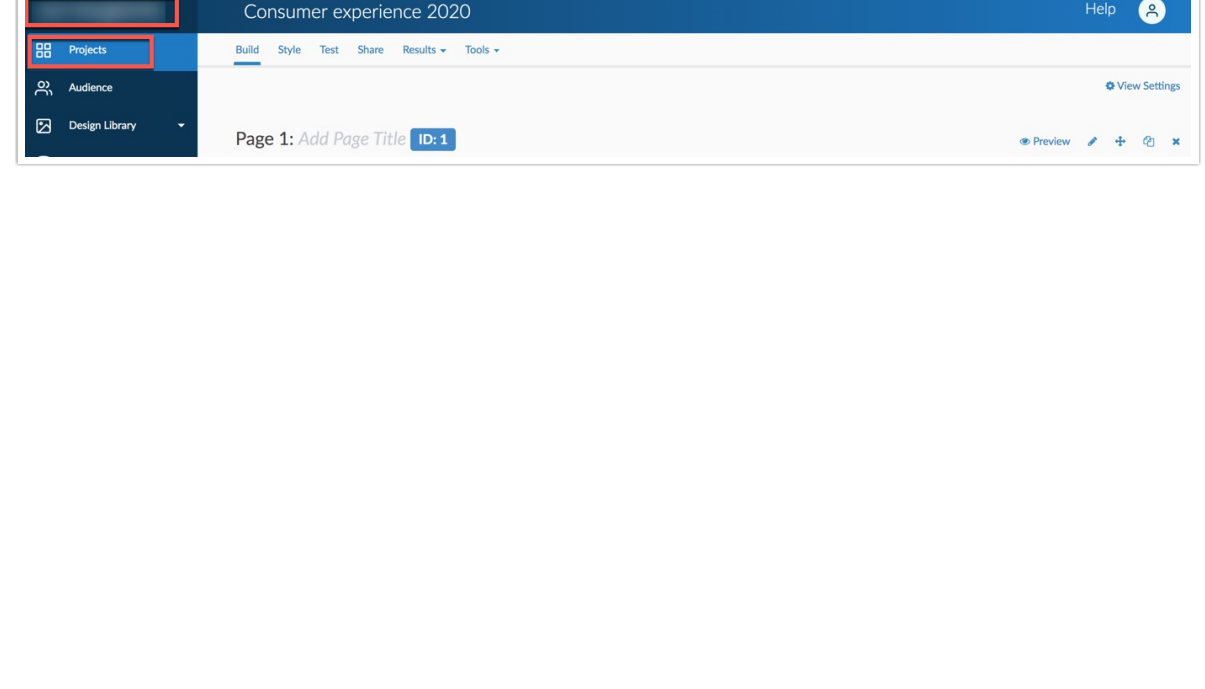

The **Build** tab is where surveys are built and edited. Here, one can add questions, actions, and media elements such as images.

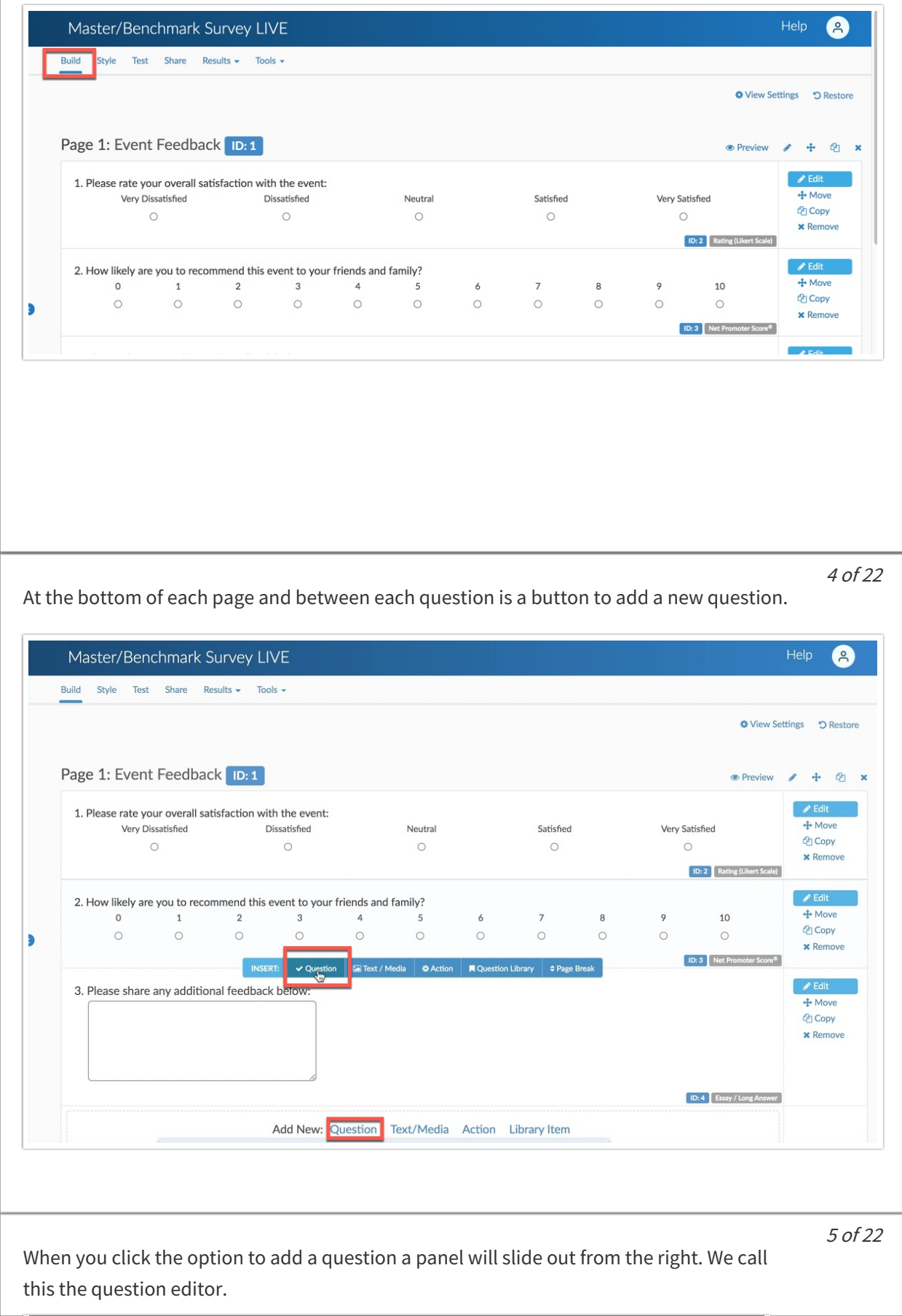

3 of 22

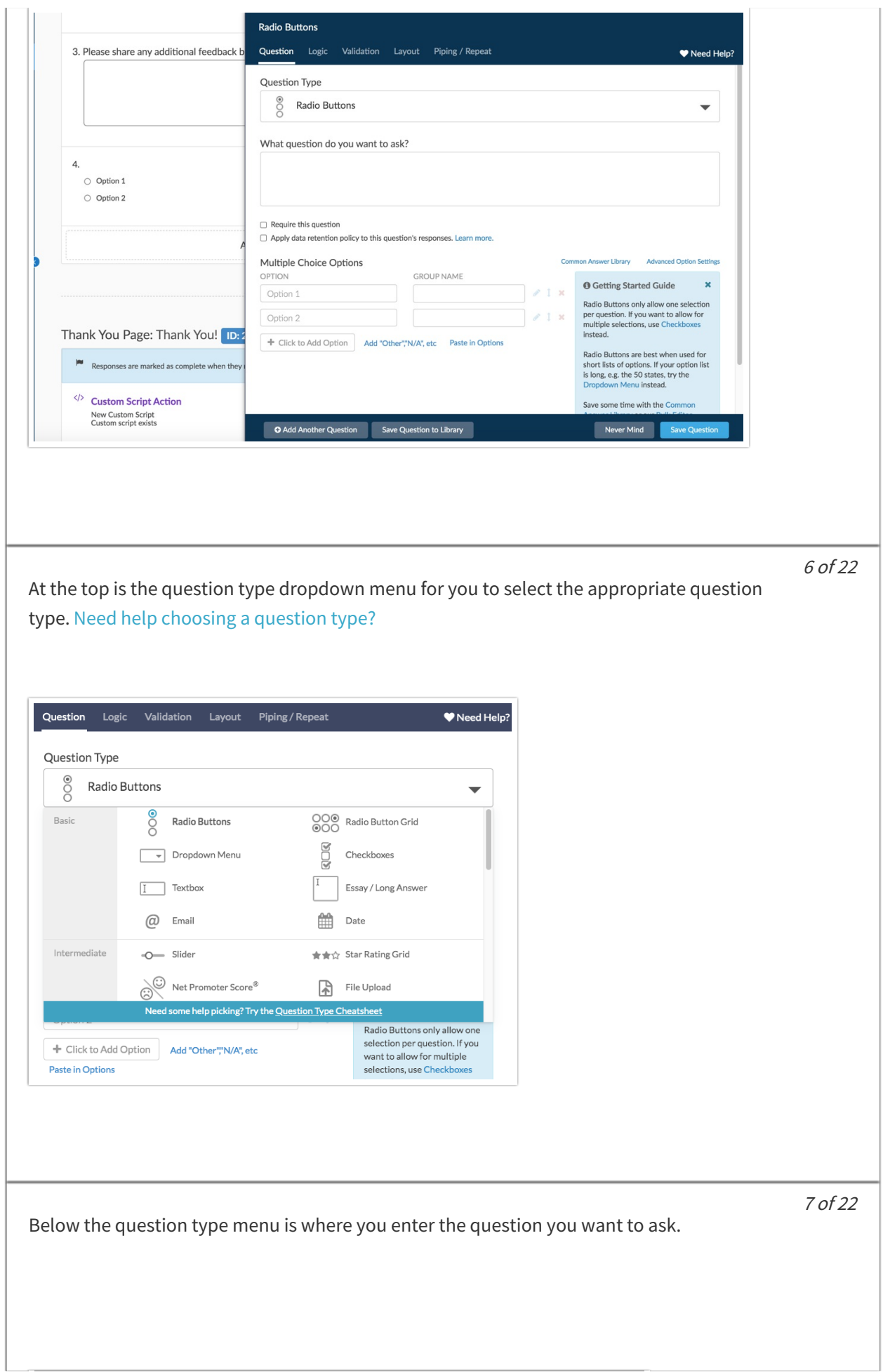

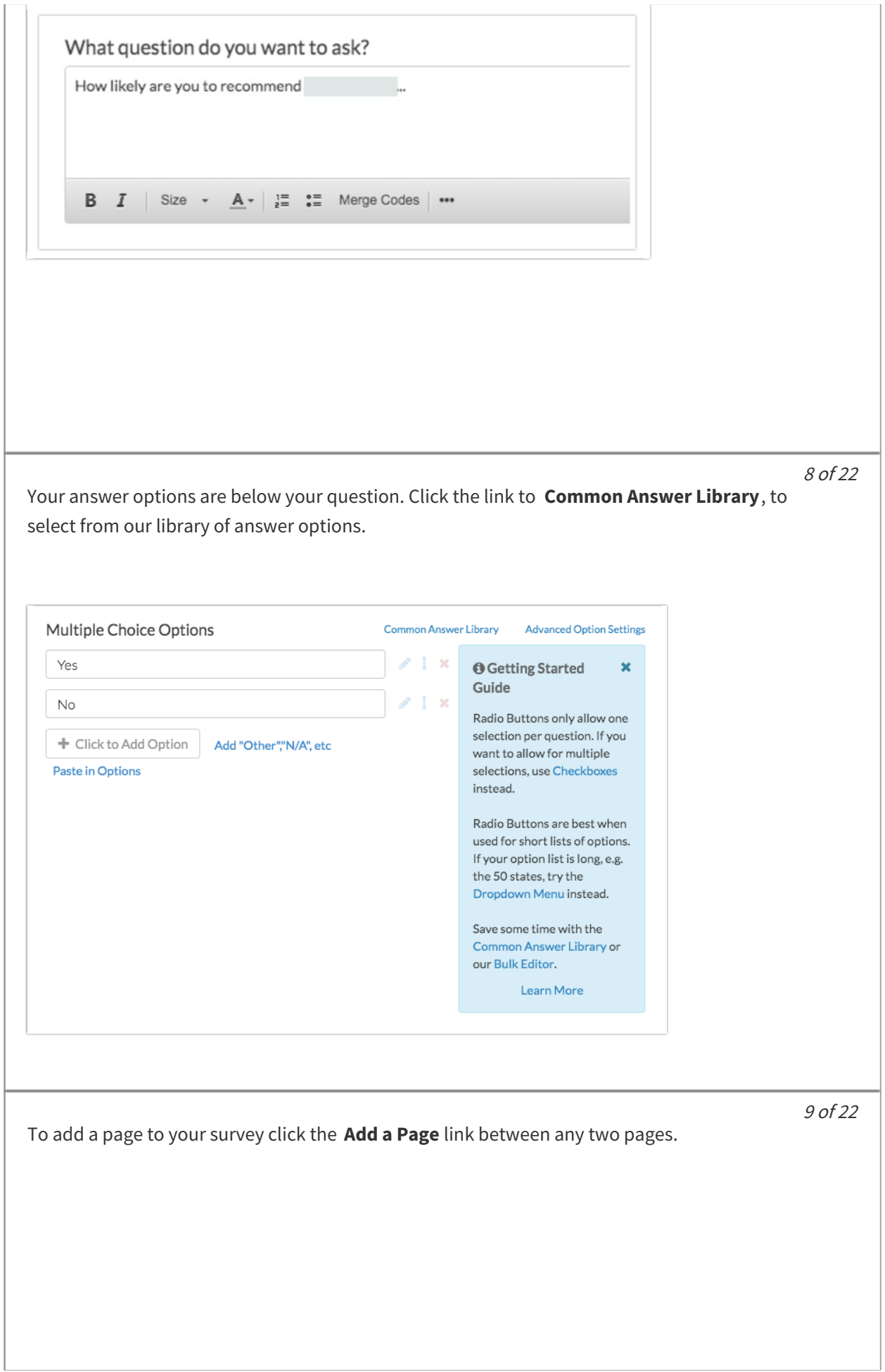

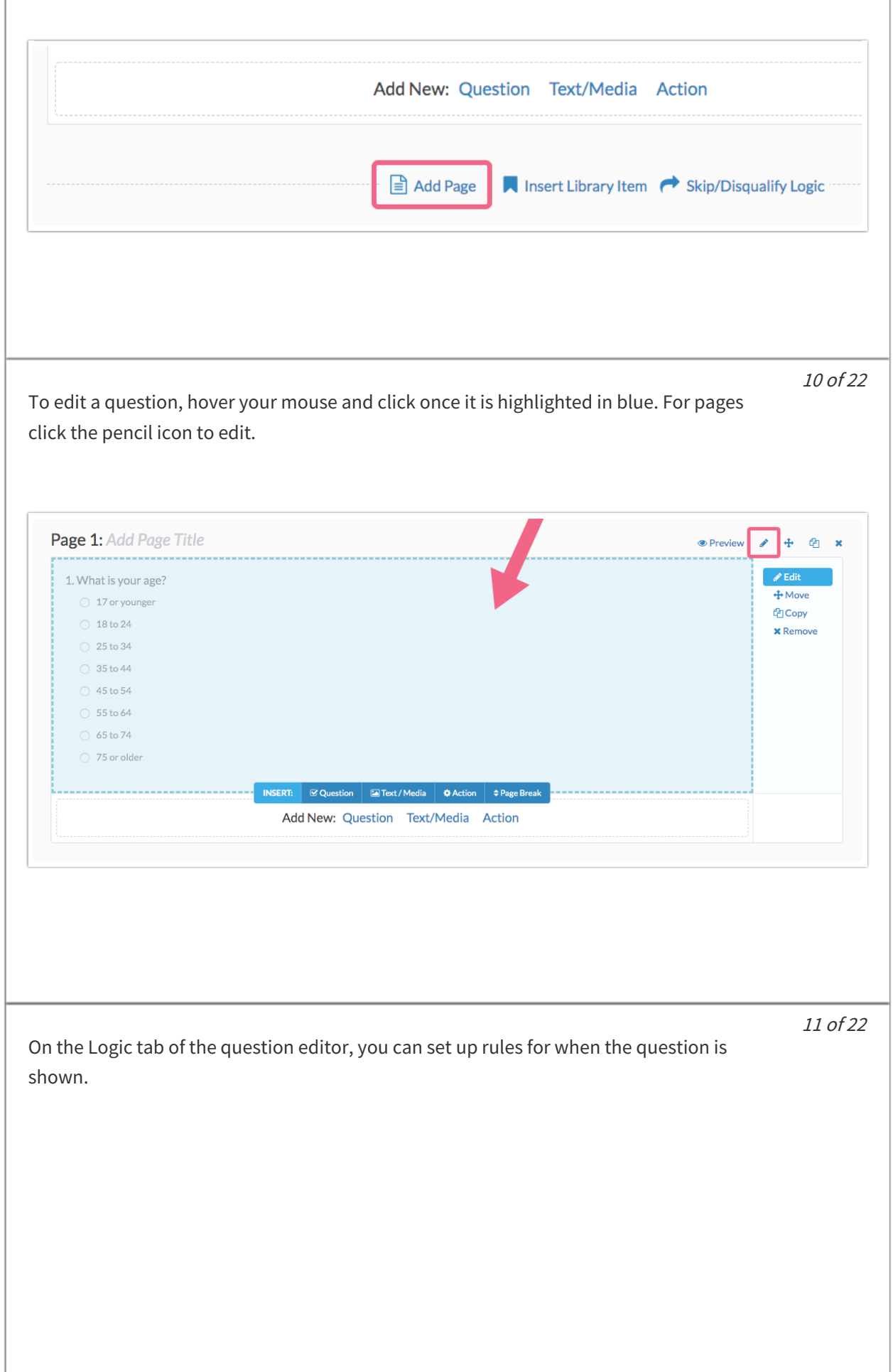

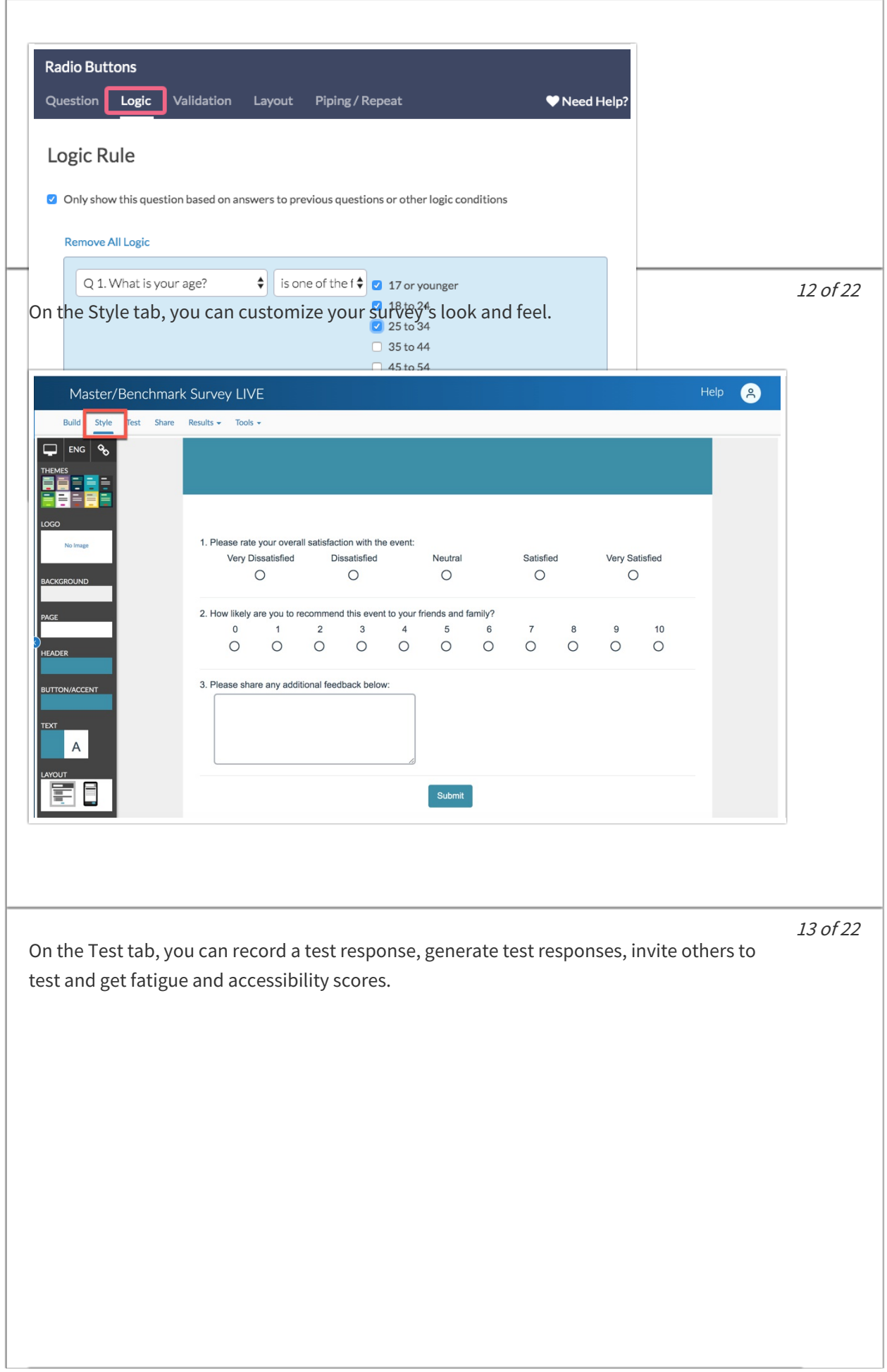

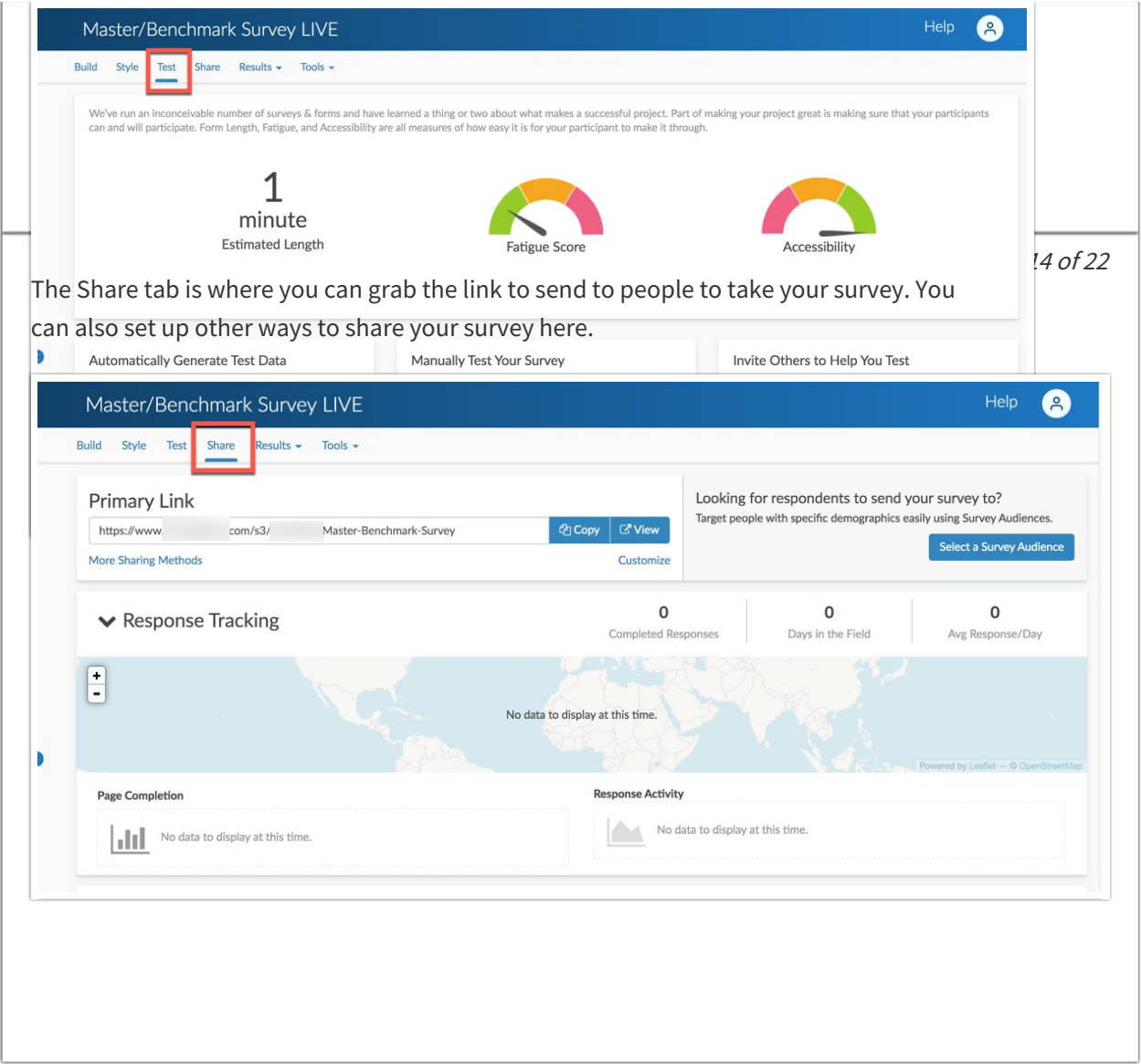

15 of 22

Head over the Results tab and select **Individual Responses** from the dropdown that appears once you've shared your survey. Once your responses start rolling in, this is where all the data is collected. A list of all of your responses will be available under Individual Responses section of the Results tab. Responses that have been created since your last login will be flagged as New.

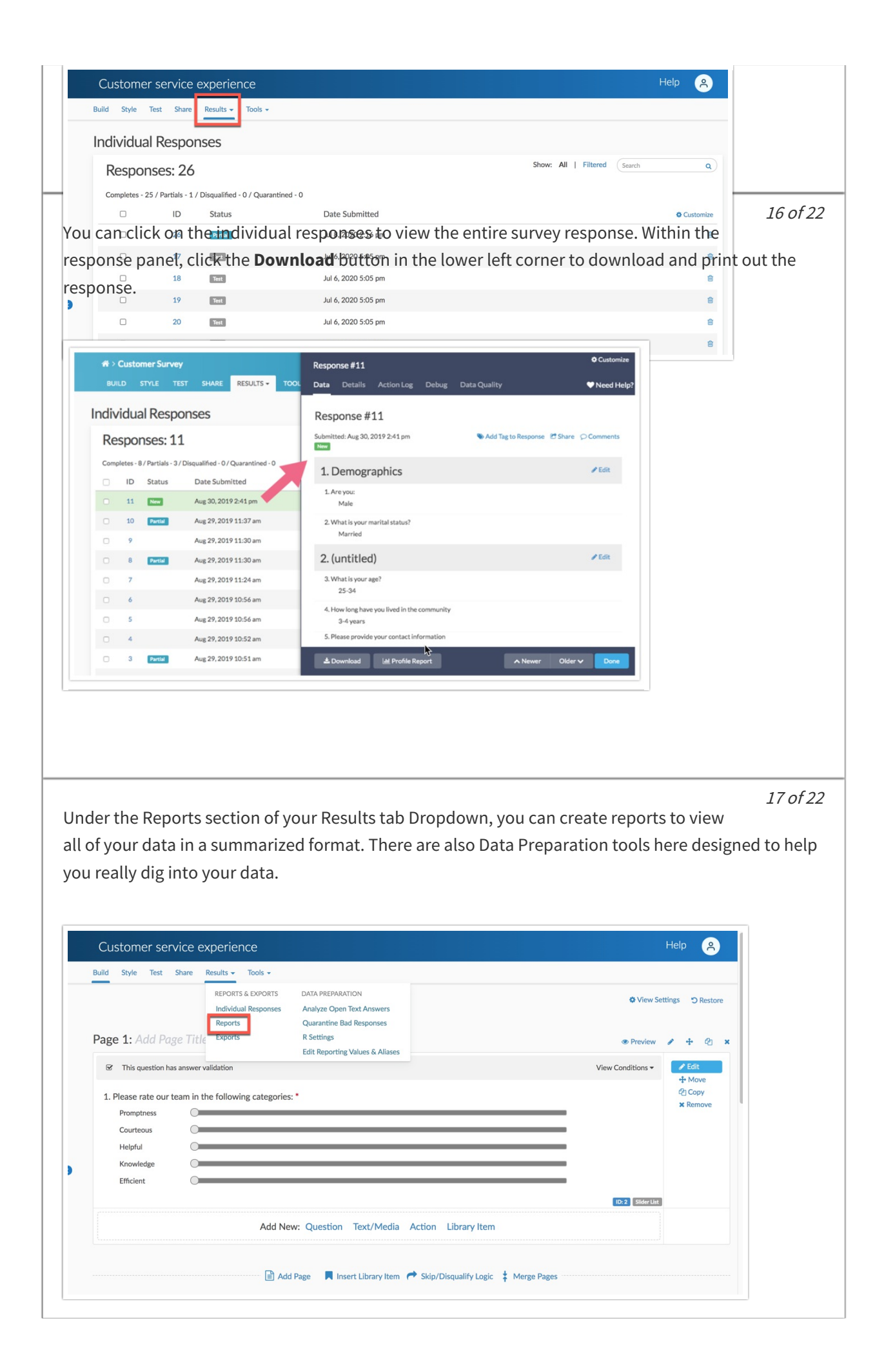

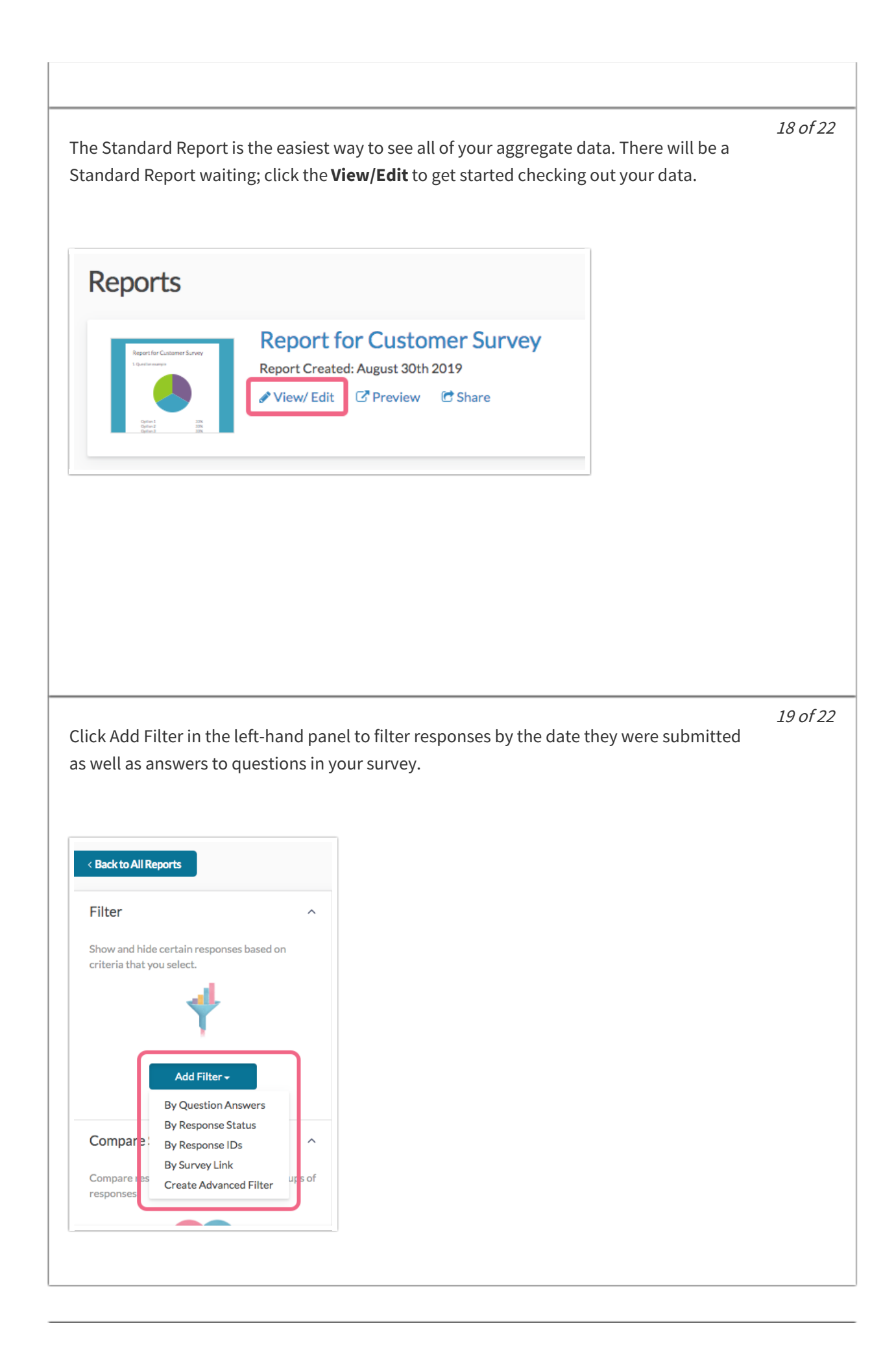

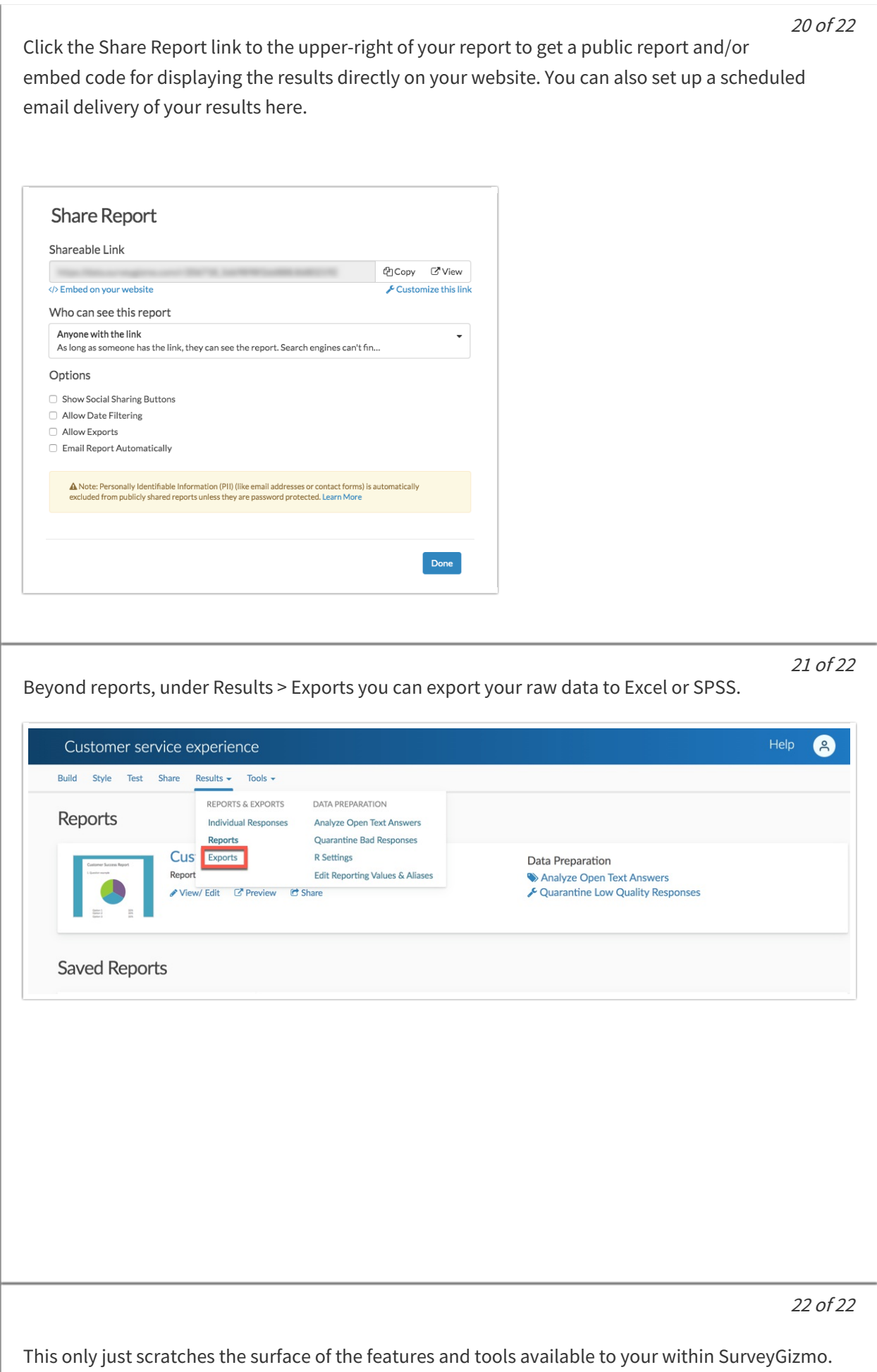

Delve further into our collection of tutorials and videos. The Related Articles section at the bottom of this article includes detailed tutorials of the features covered in this tour.

Next

Related Articles